## **ZŁOŻENIE (WYSŁANIE) WYPEŁNIONEGO WNIOSKU WRAZ Z ZAŁĄCZNIKAMI DO SZKOŁY**

Wypełniony wniosek pobieramy z systemu korzystając z opcji **Pobierz wniosek** dostępnej na koncie użytkownika przy danym dokumencie.

**Testowy Kandydat** 

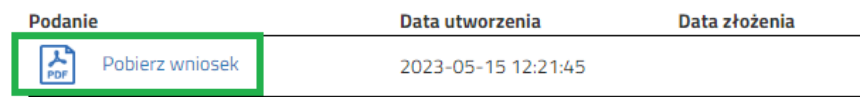

Pobrany dokument **drukujemy**, **podpisujemy** i **skanujemy** (ewentualnie robimy zdjęcie). Dla wniosku d**odatkowo należy przygotować** w wersji elektronicznej (skan, zdjęcie) pozostałe **dokumenty** jeśli są wymagane.

Przygotowane dokumenty dodajemy jako załączniki do dokumentu, który zostanie złożony (wysłany) do szkoły. Na koncie użytkownika przy danym wniosku wybieramy opcję **Wybierz akcję**, następnie **Załączniki**.

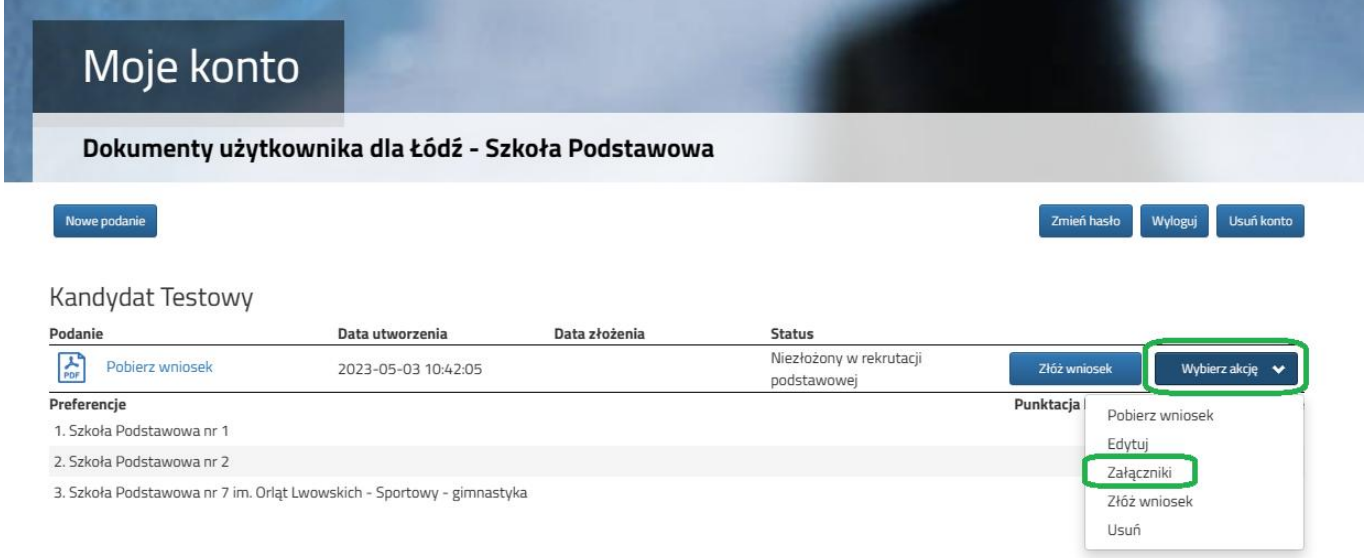

**3.1.** Na kolejnym ekranie naciskamy przycisk **Dodaj skan wniosku.**

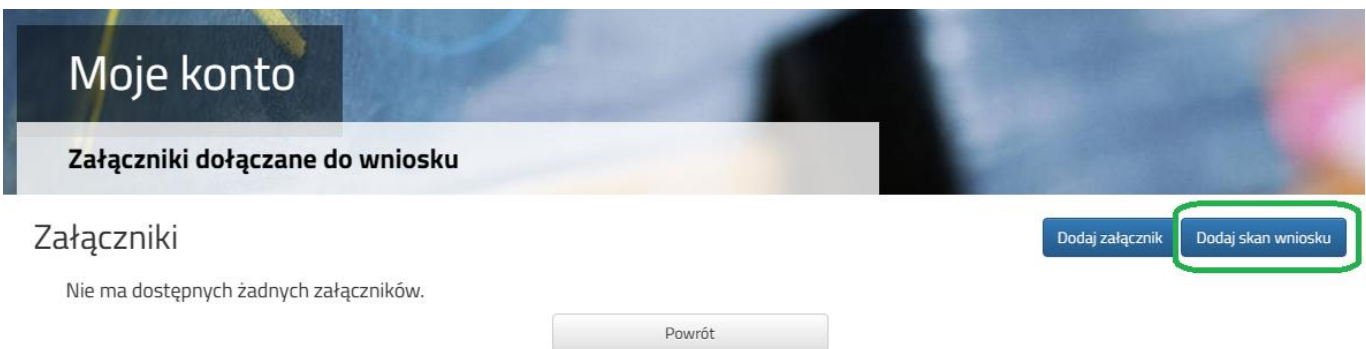

**3.2.** Wprowadzamy opis załącznika np. *Wniosek*. Za pomocą **Przeglądaj…** wybieramy odpowiedni plik z dysku zawierający **skan podpisanego wniosku**. Następnie przepisujemy tekst z obrazka i naciskamy przycisk **Zapisz**. Dokument zostanie umieszczony na naszym koncie.

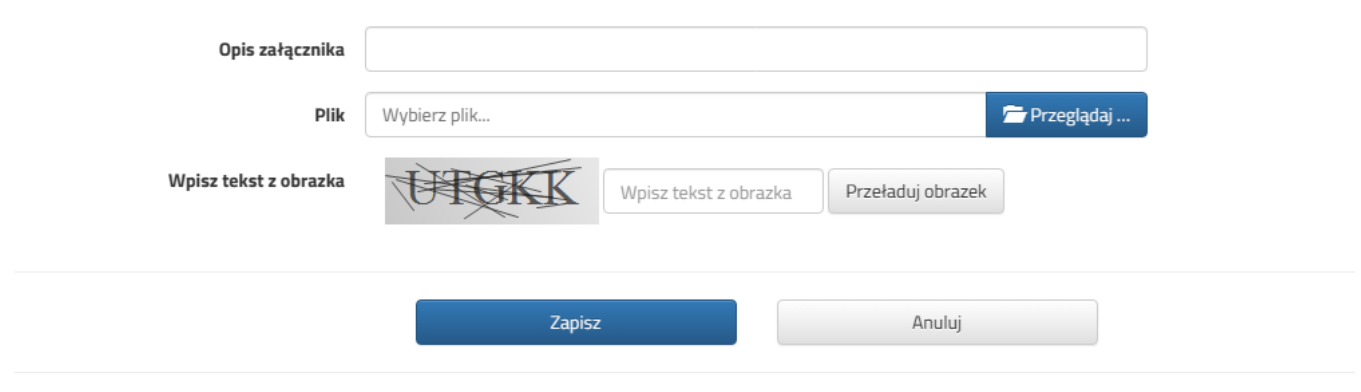

Maksymalna wielkość załącznika to 8 MB

**3.3.** Po poprawnym dodaniu dokumentu zobaczymy listę z załącznikami dołączonymi do wniosku.

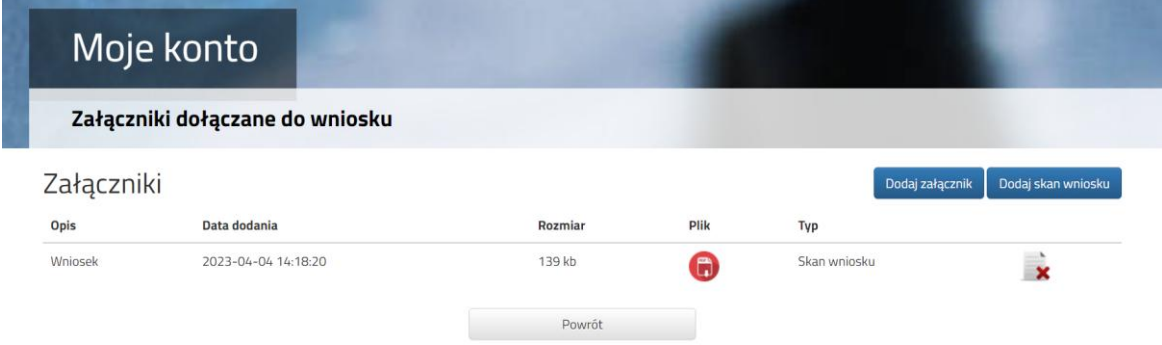

**3.4.** Do wniosku należy dołączyć pozostałe wymagane dokumenty np. **oświadczenia**. W tym celu wybieramy opcję **Dodaj załącznik.**

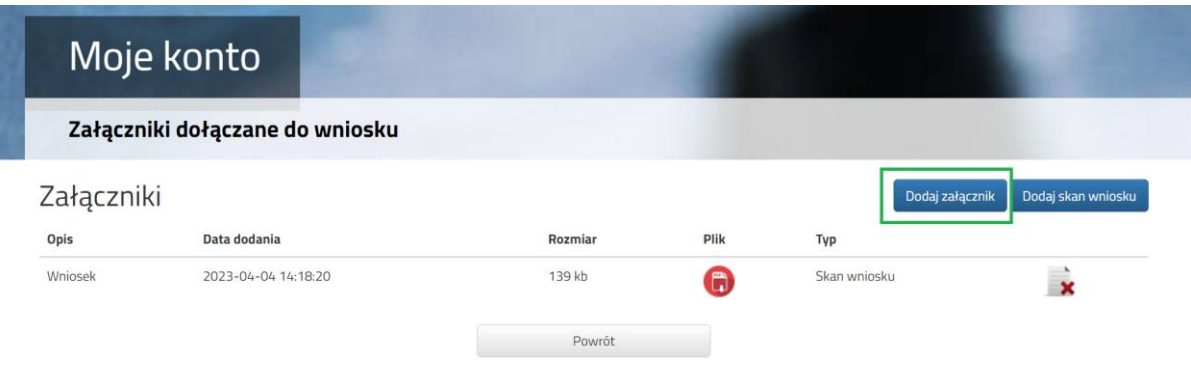

**3.5.** Wprowadzamy opis załącznika np. *Oświadczenie*. Za pomocą **Przeglądaj…** wybieramy odpowiedni plik z dysku zawierający **skan podpisanego oświadczenia**. Następnie przepisujemy tekst z obrazka i naciskamy przycisk **Zapisz**. Dokument zostanie umieszczony na naszym koncie.

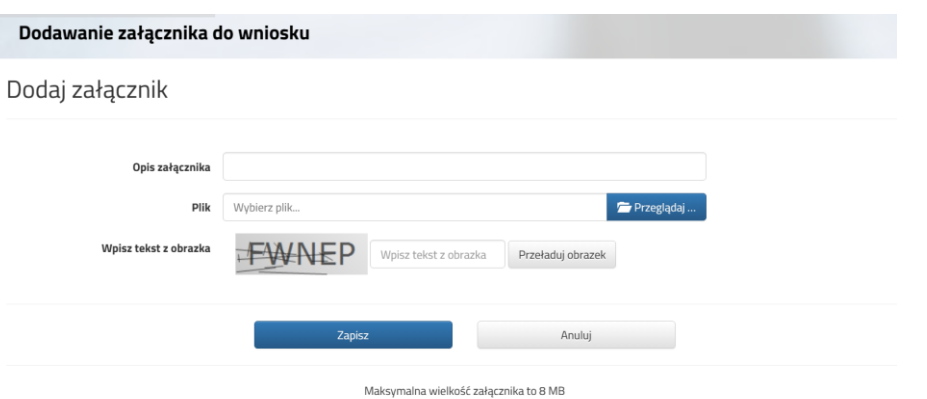

**3.6.** Po poprawnym dodaniu dokumentu zobaczymy listę z załącznikami dołączonymi do wniosku.

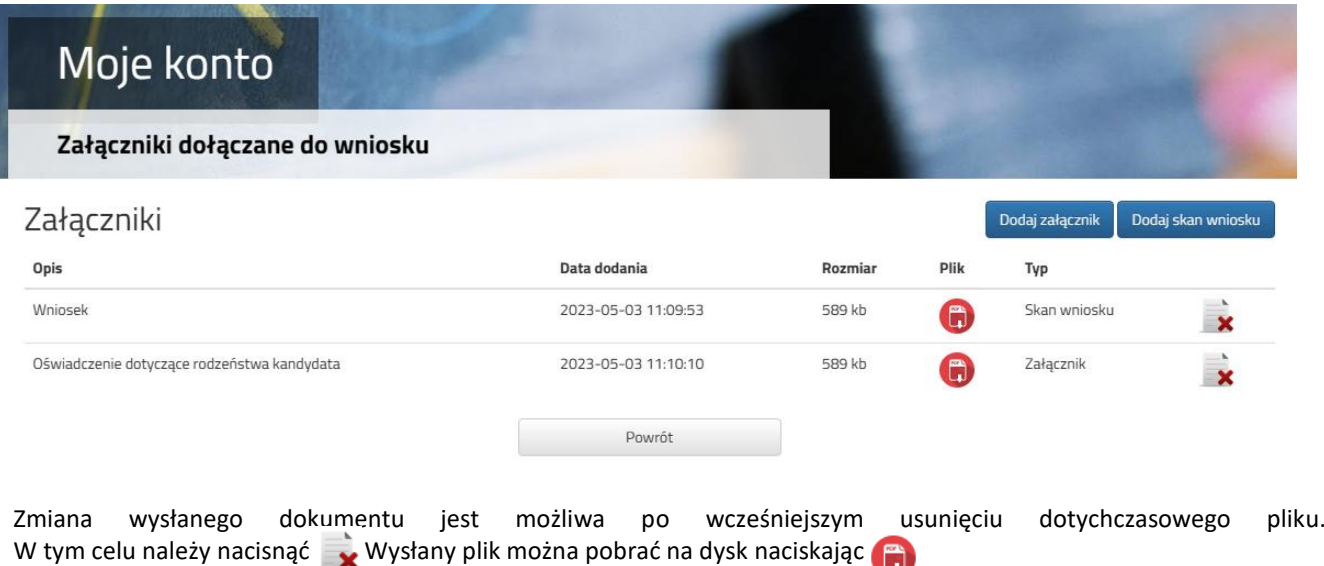

**3.7.** W ostatnim kroku **należy wysłać wniosek do szkoły** (dopiero wtedy dokument będzie weryfikowany przez szkołę). W tym celu przy dokumencie, który chcemy złożyć (wysłać) do szkoły wybieramy opcję **Złóż wniosek**.

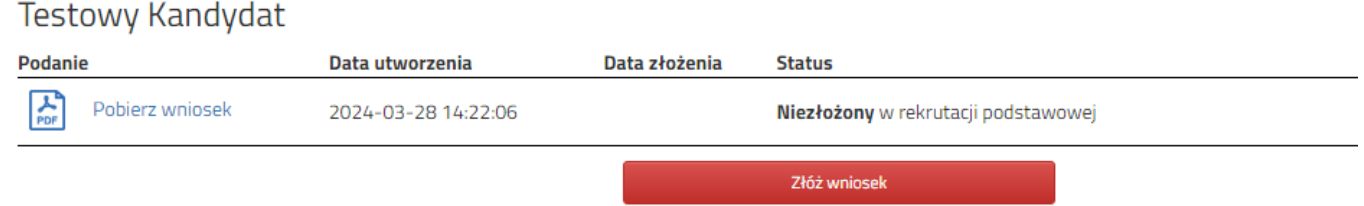

**3.8.** Po poprawnym złożeniu wniosku **status dokumentu** zmieni się z **Niezłożony w rekrutacji podstawowej** na **Złożony w rekrutacji podstawowej**. Dodatkowo zostanie wyświetlona data złożenia. Dokument od tego momentu jest widoczny w każdej z wybranych szkół i podlega weryfikacji przez szkołę pierwszego wyboru.

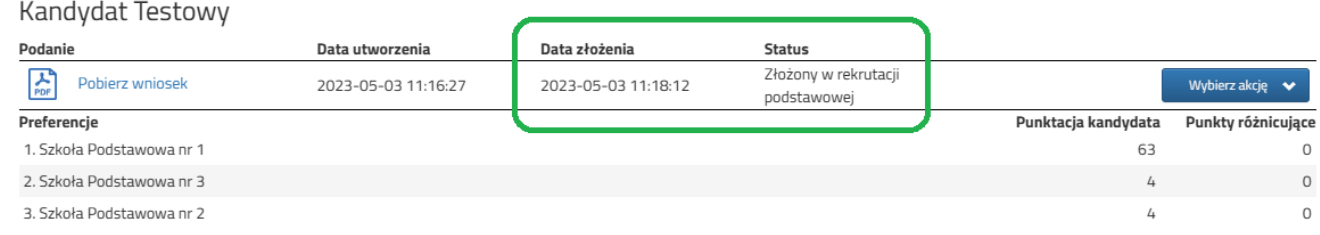

## **WAŻNE**

**Po elektronicznym złożeniu dokumentu nie można edytować wniosku**. Będzie on weryfikowany przez szkołę. Jeżeli w trakcie

weryfikacji szkoła napotka na problem, będzie kontaktować się z rodzicem i może być wtedy konieczne uzupełnienie / poprawienie danych. W takim przypadku szkoła cofnie wniosek do edycji. Na koncie rodzica ponownie będzie aktywna opcja **Edytuj** po naciśnięciu **Wybierz akcję**. Po wprowadzeniu zmian należy dokument zapisać, uzupełnić lub poprawić załączniki, a także złożyć (wysłać) do szkoły korzystając z opcji **Złóż wniosek**.

Podobnie będzie w przypadku, jeśli po złożeniu wniosku rodzic zauważy, że w dokumencie są błędy. W takiej sytuacji rodzic może zwrócić się do szkoły z prośbą o umożliwienie edycji dokumentu. W tym celu należy nacisnąć **Wybierz akcję**, następnie **Poproś o wycofanie do edycji**.

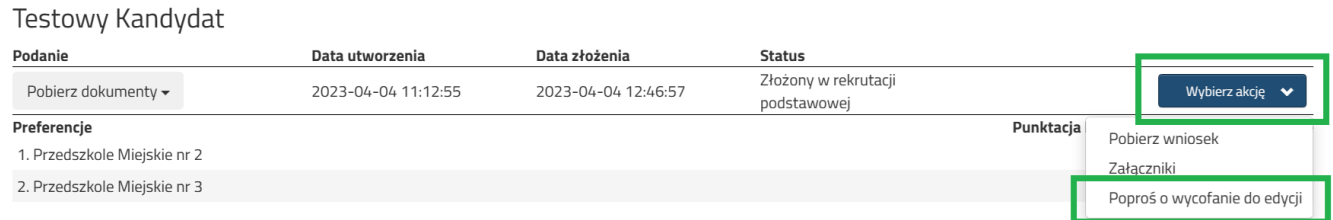

Po zaakceptowaniu prośby przez szkołę na koncie rodzica ponownie będzie aktywna opcja **Edytuj** po naciśnięciu **Wybierz akcję**. Po wprowadzeniu zmian należy dokument zapisać, uzupełnić lub poprawić załączniki, a także wysłać do szkoły korzystając z opcji **Złóż wniosek.**